# **Report Designer**

Enhancement Summary Licensed Program 2A55RDA V3R3M0

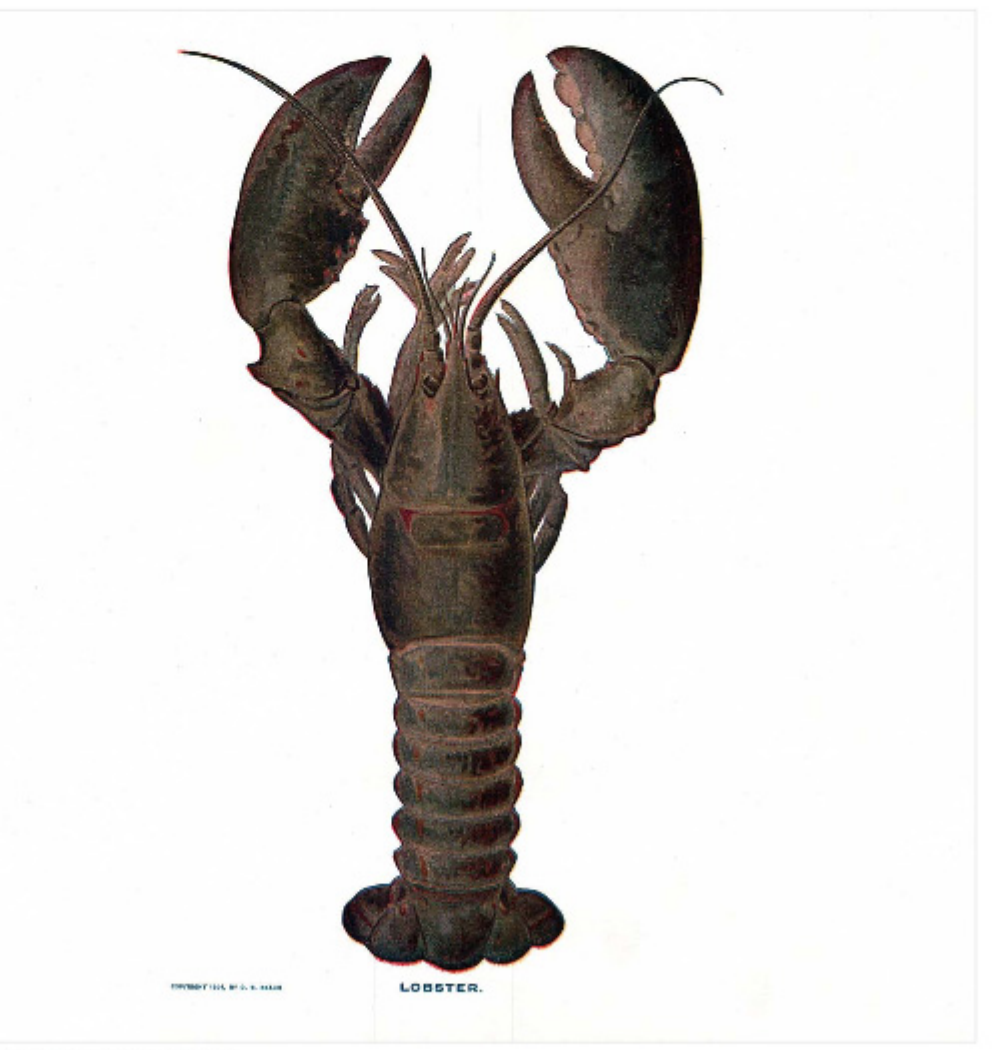

**Application Development** 

# <span id="page-1-0"></span>**Edition**

#### **Twenty Second Edition (January 2013)**

This edition applies to the licensed program Report Designer (Program 2A55RDA), Version 3 Release 3 Modification 0.

This summary is available as option 1 from the RDA menu or in PDF format in directory /Gumbo/Proddata/2A55RDA/doc on your system and on the web.

We welcome your comments. Send them to:

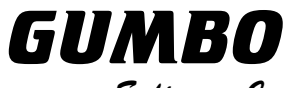

Software, Inc.

809 W Howe St Seattle, WA 98119 United States of America Phone: 206-284-5078 Email: support@gumbo.com Web: www.gumbo.com

Copyright Gumbo Software, Inc. 1988, 2013. All Rights Reserved.

Cover image: Lobster, extracted from The New Student's Reference Work, 5 volumes, Chicago, 1914

# <span id="page-2-0"></span>**Contents**

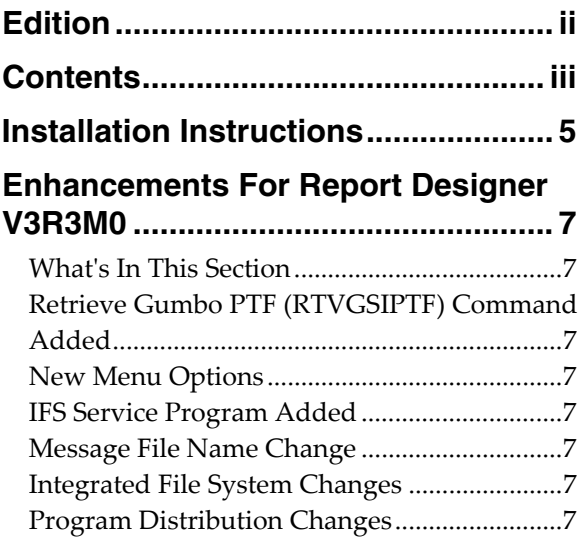

# <span id="page-4-0"></span>**Installation Instructions**

Follow these instructions to install Report Designer V3R3M0 on IBM i using physical media or a virtual image:

#### **Prepare**

If you are upgrading a previous release (if Report Designer is currently installed), perform these steps before installing the software:

- 1. Read the Enhancement Summary to determine if any changes affect your installation.
- 2. Insure that the product is not in use, as the installation process must clear the product's library. This will fail if objects such as menus are in use. If the installation fails, the previous release will be restored.

#### **Install**

**Note:** If you are installing from a save file downloaded as a self extracting zip (.exe), use the save file specific "readme.htm" instructions included in the download.

- 1. Sign on to the system as the security officer (QSECOFR).
- 2. Verify that your machine is at IBM i V7R1M0 or later by running:

DSPDTAARA DTAARA(QGPL/QSS1MRI)

**Note:** If you are running a version of IBM i earlier than V7R1M0 you cannot install Report Designer V3R3M0 on your machine. You must install an earlier version of Report Designer or upgrade the operating system.

3. Verify that user domain objects are allowed in the libraries RDA and QSRV, by running:

WRKSYSVAL SYSVAL(QALWUSRDMN)

Take option 5 to display the value. If the value is not \*ALL, use option 2 to add libraries RDA and QSRV to the list of libraries where user domain objects are allowed.

**Note:** OSRV is required to correctly process PTFs when they are loaded and applied.

4. Insure that IBM i will be able to verify the signatures that we apply to our product's objects by installing our Signing Certificate and Root CA Certificate using Digital Certificate Manager. Alternately, insure that signature verification will not prevent the restore operation by running:

WRKSYSVAL SYSVAL(QVFYOBJRST)

Take option 5 to display the value. If the value is 3 or higher, use option 2 to temporarily change the value to 1.

- 5. Mount the physical media or virtual image on the appropriate device.
- 6. Submit the Restore Licensed Program (RSTLICPGM) command to batch:

RSTLICPGM LICPGM(2A55RDA) DEV(device-name) LNG(2924)

**Note:** Where "device-name" is the device where the media or image was mounted and is usually OPT01.

**Note:** During the restore operation, the system operator message queue may receive inquiry message CPA3DE4 "Directory not registered. (C G)". Unless you are using a directory naming convention similar to ours (that is the directory specified in the CPA3DE4's second level text is unrelated to our software), you can safely respond with a "G" to reestablish the relationship between the directory and the product. Typically, the message will occur three times.

## **Finish**

When the RSTLICPGM command completes, library RDA and directory '/Gumbo/ProdData/2A55RDA' contain the new software. To complete the installation:

1. If you have an Authorization letter with your permanent authorization code, enter it now.

**Note:** Report Designer automatically grants 30 days usage for new installs or 90 days usage for release upgrades.

2. Retrieve the current cumulative Report Designer PTF package by running the following command:

RDA/RTVGSIPTF

**Note:** *GUMBO* recommends downloading the current cumulative PTF package after installing the software.

- 3. Visit our PTF page at www.gumbo.com and check the **Additional IBM i PTF Information** section for IBM PTFs you may need to install.
- 4. You can access the Report Designer menu by running the following command:

GO MENU(RDA/RDA)

# <span id="page-6-0"></span>**Enhancements For Report Designer V3R3M0**

# <span id="page-6-1"></span>**What's In This Section**

This section provides information on Report Designer enhancements for release V3R3M0, notes any customer code implications by marking them with a **COMPATIBILITY WARNING**, and describes where to find more information when applicable.

# <span id="page-6-2"></span>**Retrieve Gumbo PTF (RTVGSIPTF) Command Added**

Previously, loading and applying PTFs for Report Designer required a visit to www.gumbo.com, downloading a file and many manual steps. We've added a command to automate the process.

The Retrieve Gumbo PTF (RTVGSIPTF) command checks a remote system for new product PTFs, and, if available, downloads and installs them.

The command assumes that IBM i has connectivity to the PTF server. Unless you are running your own internal server hosting our PTFs, this means that IBM i has access to the internet and that FTP is not blocked by a firewall.

The command first checks the availability of new PTFs by retrieving a product and release specific file (Ex. q3d30LastPtf.txt) from the remote system and comparing its contents to the last PTF applied locally. If newer PTFs are available, a product and release specific PTF save file (Ex. q3d30all.svf) is downloaded, and the PTFs it contains are loaded and applied.

**Note:** *GUMBO* only delivers immediate PTFs. Immediate PTFs do not require an IPL and an IPL is never performed by the command.

The previous method of supplying PTFs will be supported until all supported product releases contain RTVGSIPTF and until the vast majority of customers are using RTVGSIPTF. At a minimum this will be several years.

## <span id="page-6-3"></span>**New Menu Options**

New menu options 68 and 69 were added to access Report Designer's PTF status and retrieve PTFs.

# <span id="page-6-4"></span>**IFS Service Program Added**

Our Integrated File System service program has been added to Report Designer to support IFS operations.

# <span id="page-6-5"></span>**Message File Name Change**

Several errors were introduced with change in the product's message file name. Operation of menu option 1=Manual, and licensed program installation field product manager have been corrected.

# <span id="page-6-6"></span>**Integrated File System Changes**

 Integrated file system service program recast with storage model \*INHERIT to increase product construction flexibility.

## <span id="page-6-7"></span>**Program Distribution Changes**

- The product's prompt message file is now part of the shipped deliverables as a prelude to internationalization.
- Command compilation change to allow \*IMOD in all commands that allow \*IPGM and to allow \*BMOD in all commands that allow \*BPGM.
- Incorrectly declared variable prevented RTVGSIPTF command from loading and applying PTFs.
- A new object signing certificate, to replace the previously used and expiring one, was placed into service on our development systems. If you are using CHKOBJITG to verify the integrity of objects in our software, load the new certificate into the \*SIGNATUREVERIFICATION certificate store.
- Fine tuning of the Trouble Shooting chapter's instruction for clearing a product from a machine to get to a stable state.